# **IDS peak 2.8.0 for Windows**

# **Contents**

- System requirements
- IDS peak components
- Installation
- First start
- List of contained files / dependencies
- Uninstallation
- Known issues
- Contact

# **System requirements**

For installing IDS peak, the following system requirements must be met:

- Disk space: approx. 630 MB (full installation)
- Operating system: Windows 11 (64-bit) / Windows 10 (64/32-bit) IDS peak has been tested with the following versions:
	- Edition: Windows 11 Pro Version 23H2
	- Edition: Windows 10 Pro Version: 22H2

**Note:** We recommend using 64-bit systems. Depending on the application and camera model, the resources of 32-bit systems may not be sufficient, e.g. for applications with high memory requirements.

# **Optional**

- CMake (minimum version 3.8) to build the samples yourself (if required)
- C++ 14 compiler (for samples, IDS peak comfortSDK, and IDS peak genericSDK)
- .NET Framework 4.6.1 or .NET 5 and later
- Python 3.7/3.8/3.9/3.10/3.11 (for samples and IDS peak genericSDK binding)
	- For using IDS peak IPL, the NumPy library is additionally required.

# **IDS peak components**

### **IDS peak applications**

● IDS peak Cockpit

The IDS peak Cockpit is a graphical user interface program for easy camera evaluation. The IDS peak Cockpit allows you to easily manage your cameras with the integrated camera manager, save your workspace settings, save images automatically and much more.

- Tools
	- IDS IP Config Command line tool for setting camera IP and network settings for GigE Vision cameras
	- IDS Device Update Command line tool for updating the camera firmware for GigE and USB3 Vision cameras
	- IDS Device Command Command line tool for manually controlling the camera settings and commands
	- IDS Device Password GUI / IDS Device Password GUI/command line tool for editing the password of a password-protected camera (certain models only)
	- Support tool Command line tool for storing information about the system used and the camera configuration. You can send this information to IDS to enable easier error handling.

# **USB3 Vision Transport Layer (U3VK)**

● GenTL Producer for IDS USB3 Vision cameras (necessary for image processing programs based on the GenICam interface) including a driver to improve USB performance.

# **GigE Vision Transport Layer**

● Socket (GEV)

Installs the GenTL Producer (necessary for image processing programs based on the GenICam interface). This producer can be installed as an alternative to "Kernel" if it is not possible to install a kernel driver in the system.

● Kernel (GEVK) - recommended Installs the GenTL Producer (necessary for image processing programs based on the GenICam interface) and a kernel driver to improve Ethernet performance.

### **uEye Transport Layer**

● The uEye Transport Layer allows you to use uEye cameras (UI models) with IDS peak. You can install the uEye Transport Layer via the custom installation of IDS peak. Note that you must also install IDS Software Suite 4.94 or higher to operate uEye cameras (UI models) with IDS peak.

# **IDS peak comfortSDK**

● Library

Installs the IDS peak comfortSDK. Here, you can use numerous simple functions without going deep into the GenICam standard. It is possible to program in C.

● Samples Install source code samples for IDS peak comfortSDK.

# **IDS peak genericSDK**

● IDS peak genericAPI

Installs the IDS peak genericSDK (based on GenICam) for programming.

- C++ libraries
- .NET bindings
- Python bindings
- IDS peak AFL

Installs an additional library for auto features.

- C++ libraries
- .NET bindings
- Python bindings
- IDS peak IPL

Installs an additional library for basic image processing.

- C++ libraries
- .NET bindings
- Python bindings

• Sample programs

Installs source code samples for IDS peak genericSDK.

- C++
- C#
- Python

# **Third Party Samples**

• Installs source code samples for HALCON and MIL (Matrox Imaging Library)

# **Installation**

#### **Administrator privileges are required to install the software.**

#### **Note for the setup of IDS peak 2.7**

From version 2.7 on, the IDS peak genericSDK as part of the Windows setup is more finely subdivided. For example, you can completely deselect components such as IDS peak AFL (development library for auto features) or selectively select or deselect bindings for programming languages such as Python or .NET.

This change means that older versions of IDS peak have to be completely uninstalled before the new version is installed. The setup automatically detects older versions and displays a corresponding message for uninstalling the previous version.

#### **Installation of IDS peak**

#### **Standard installation via setup file**

Double-click on ids\_peak\_<version>.exe to run the setup. You have the following options for installation:

1. Typical

Installation of recommended components.

2. Custom

For user-defined installation. All components to be installed must be selected individually.

In order to support uEye cameras (UI models), choose "Custom" and enable the installation of the uEye Transport Layer.

After the installation is finished, the PC must be restarted.

**Note:** If changes are required to an existing installation, you can use the "Modify" option of the setup.

#### **Installation via silent setup**

#### **Note for the setup of IDS peak 2.7**

Because of setup changes, setup response files (\*.iss) created with a previous IDS peak version cannot be used with IDS peak 2.7 or higher. You have to create a new setup response file (\*.iss) with IDS peak 2.7.

#### **Prerequisites**

The silent setup runs in the background and does not prompt the user for input. It gets its input from a silent response file (\*.iss file) which you need to create in advance:

1. Extract the IDS peak setup package to a local directory. The required silent setup command line parameters can only be processed by the ids\_peak\_<version>.exe. Example:

ids-peak-win\_<version>.zip /extract\_all:c:\Files

 $\rightarrow$  The setup package content is extracted to c:\Files.

2. Record a setup response file. Run the setup with the /r command line parameter to have the setup record and create the setup response file, for example:

ids\_peak\_<version>.exe /r

 $\rightarrow$  The setup will record all your setup choices in a file named "setup.iss" which will be placed in the Windows folder c:\Windows i.e. %WINDIR%.

3. If necessary, you may rename the setup.iss file and locate it in a different directory. Do not use space characters.

#### **Running the silent installation**

You have two options:

- 1. The "setup.iss" file is located in the setup directory. This is the default option. Enter ids\_peak\_<version>.exe /s /f1".\setup.iss" via command line.
- 2. The "setup.iss" file has a different name and is located in a different directory. Enter the appropriate file name and location behind the f1 command, see example. Do not use space characters within the command line option /f1 command. Example: ids\_peak\_<version>.exe /s /f1"d:\mySetup.iss"

**Note:** When running a setup in silent mode no messages are displayed at all. You can review the Setup.log file for getting an installation summary including error log.

### **Installation of Python**

**Note:** It is necessary to reinstall the Python bindings after updating/reinstalling IDS peak.

To use the Python binding of IDS peak make sure that Python is installed on your PC. The following Python versions are supported:

- 3.7 (32/64-bit)
- 3.8 (32/64-bit)
- 3.9 (32/64-bit)
- 3.10 (32/64-bit)
- 3.11 (32/64-bit)

You can use pip to install the Python wheels included in the setup directly from the hard disk.

#### **Installing the Python bindings from the setup**

For installing the IDS peak genericAPI Python binding, proceed as following:

- 1. After installation of IDS peak got to the directory: C:\Program Files\IDS\ids\_peak\generic\_sdk\api\binding\python\wheel\x86\_<32|  $64>$
- 2. Choose "File > Open Windows PowerShell" in Windows Explorer.
- 3. Enter in the command line: python -m pip install ids\_peak-<version>-cp<version>-cp<version><m>-<win32|win\_amd64>. wh<sub>1</sub>

The Python binding for the IDS peak genericAPI is installed.

**Note: Note:** If you use a proxy, you must specify the proxy settings in the commands above directly after "pip install" with

--proxy <IP address>:<port number>

Execute the same steps for the IDS peak IPL and IDS peak AFL in the directory: C:\Program Files\IDS\ids\_peak\generic\_sdk\ipl\binding\python\wheel\x86\_<32|64> C:\Program Files\IDS\ids\_peak\generic\_sdk\afl\binding\python\wheel\x86\_<32|64>

# **First start**

To open the IDS peak Cockpit, click on the icon of the IDS peak Cockpit on the desktop or click on "Start > Programs > IDS peak > IDS peak Cockpit".

The camera manager in IDS peak Cockpit shows you the IDS producers available on the host system. The available IDS cameras are listed below their interfaces. If the camera entry is grayed out, this camera is already open.

### **Samples**

The samples are available for IDS peak comfortSDK, IDS peak genericSDK, or for third parties, e.g. for HALCON.

You can find the binaries of the samples under "Start > Programs > IDS peak > comfortSDK Sample" or "Start > Programs > IDS peak > genericSDK Sample".

You can find the source code of the samples under "Start > Programs > IDS peak > comfortSDK Sample Source Code" or "Start > Programs > IDS peak > genericSDK Sample Source Code".

#### **Note on Qt/QML versions**

The samples were built and tested with the following Qt versions:

● Windows (32/64-bit): Qt 5.15.1

For the QML samples, it is recommended to use the latest Qt5 version. Qt6 is currently not supported.

#### **Note on C# versions**

For the C# samples, the following versions are required

● C# 6.0 or later

● .NET Framework 4.6.1 or .NET 5 and later

#### **Note on Python versions**

Python samples providing a GUI depend on the following packages:

- pyside
	- Python 3.10 or earlier: pyside2
	- Python 3.11 or later: pyside6
- pyqt5

#### **Samples for IDS peak comfortSDK**

#### **IDS peak comfortC**

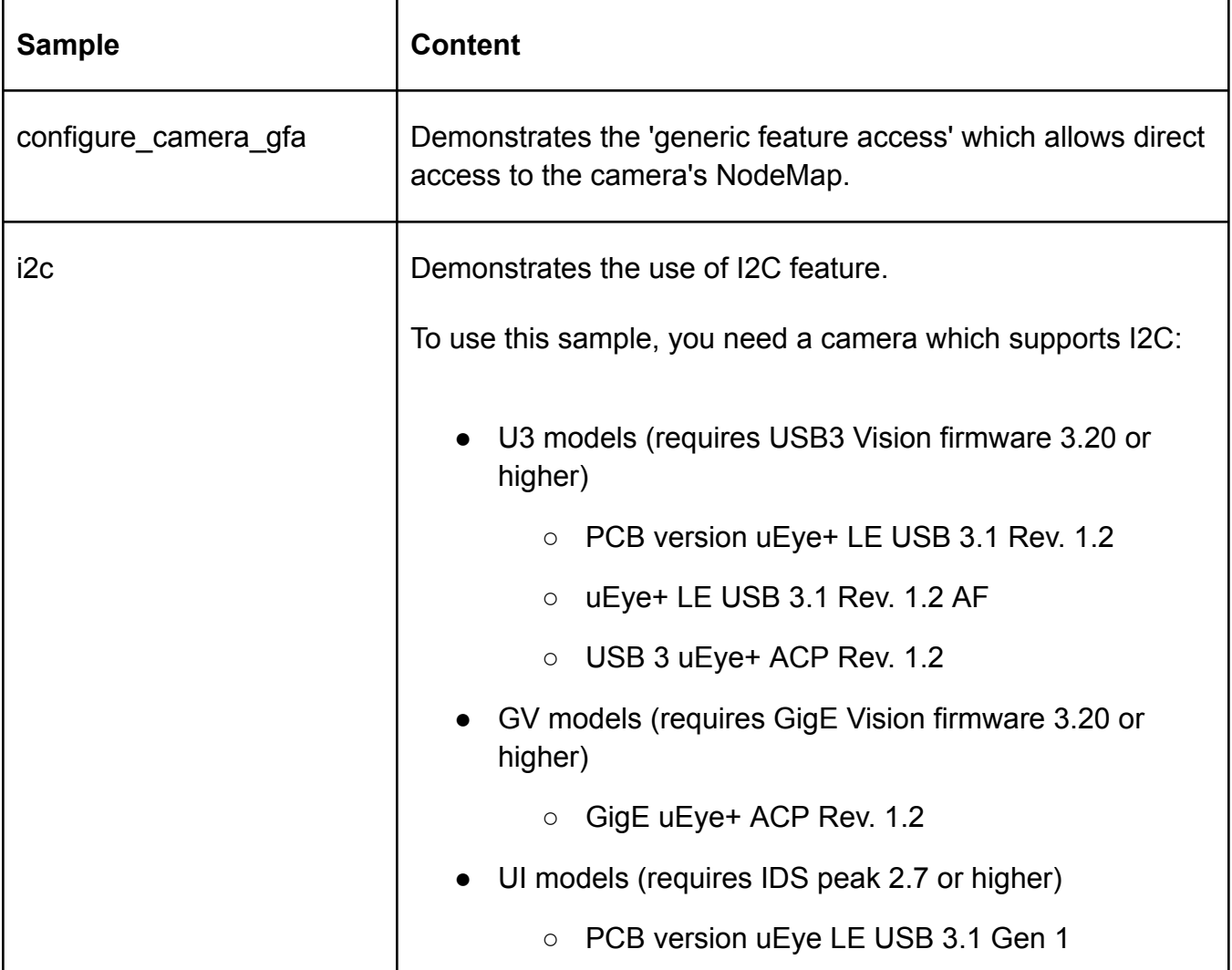

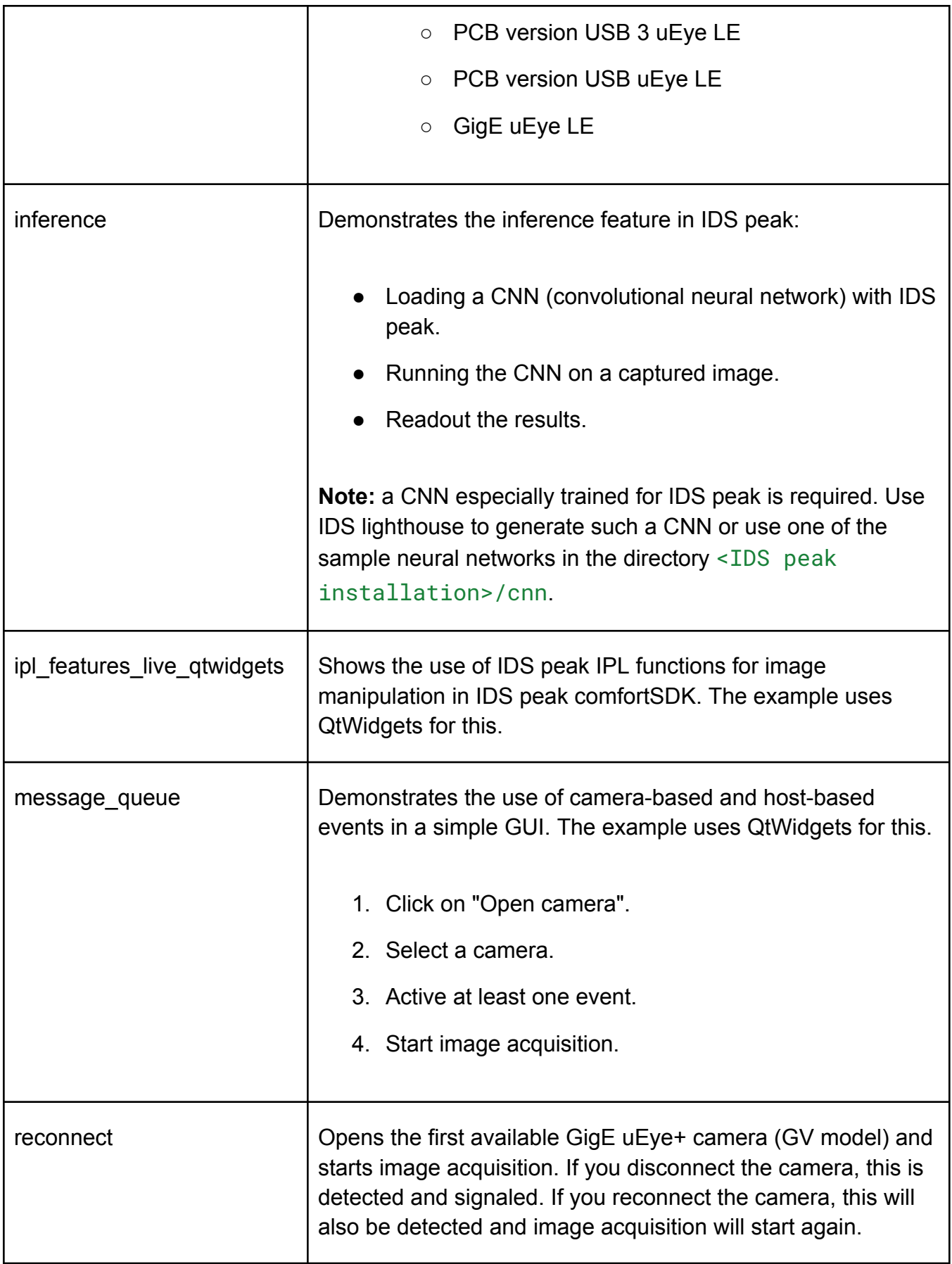

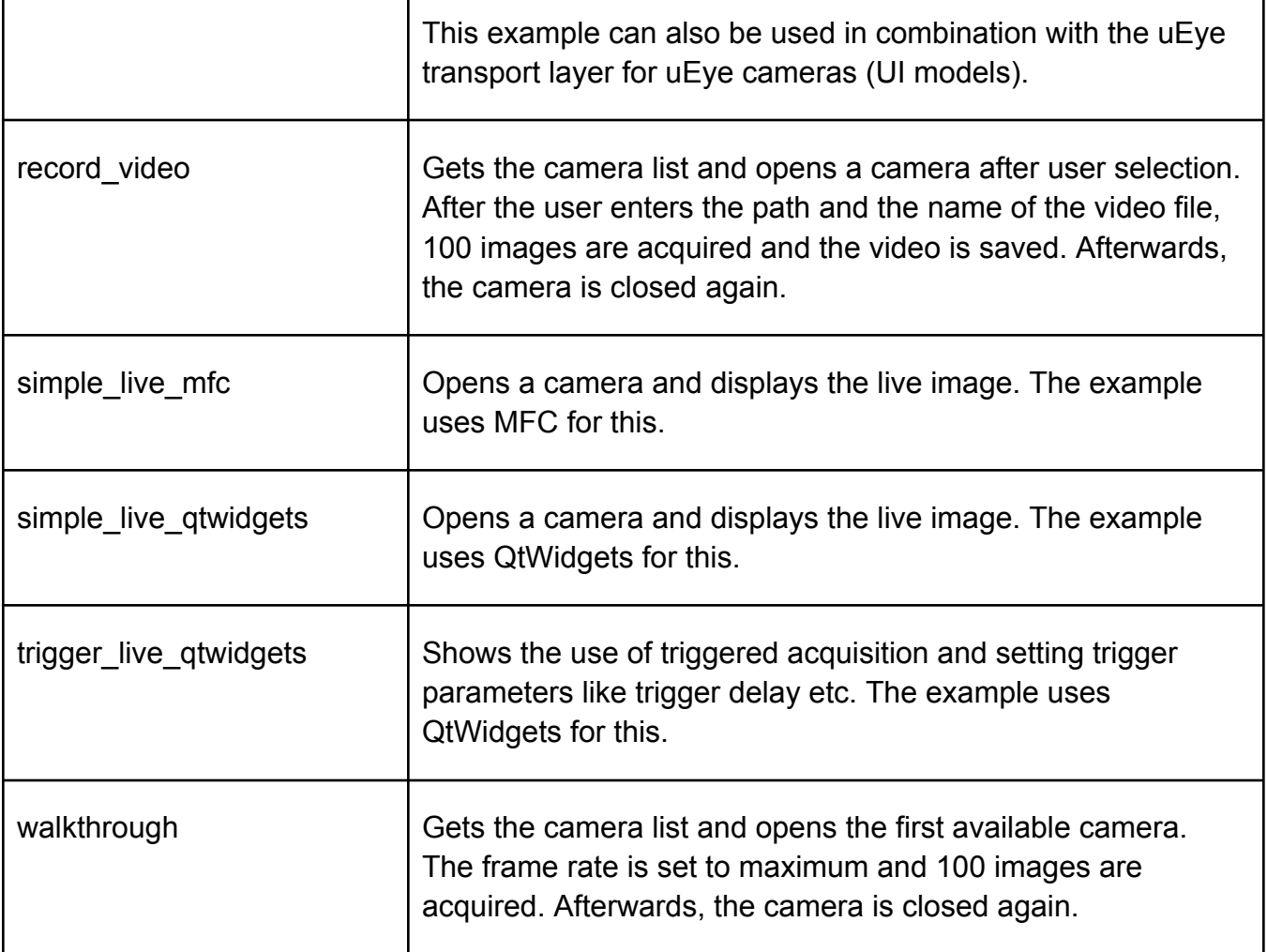

### **Samples for IDS peak genericSDK**

# **IDS peak genericC++**

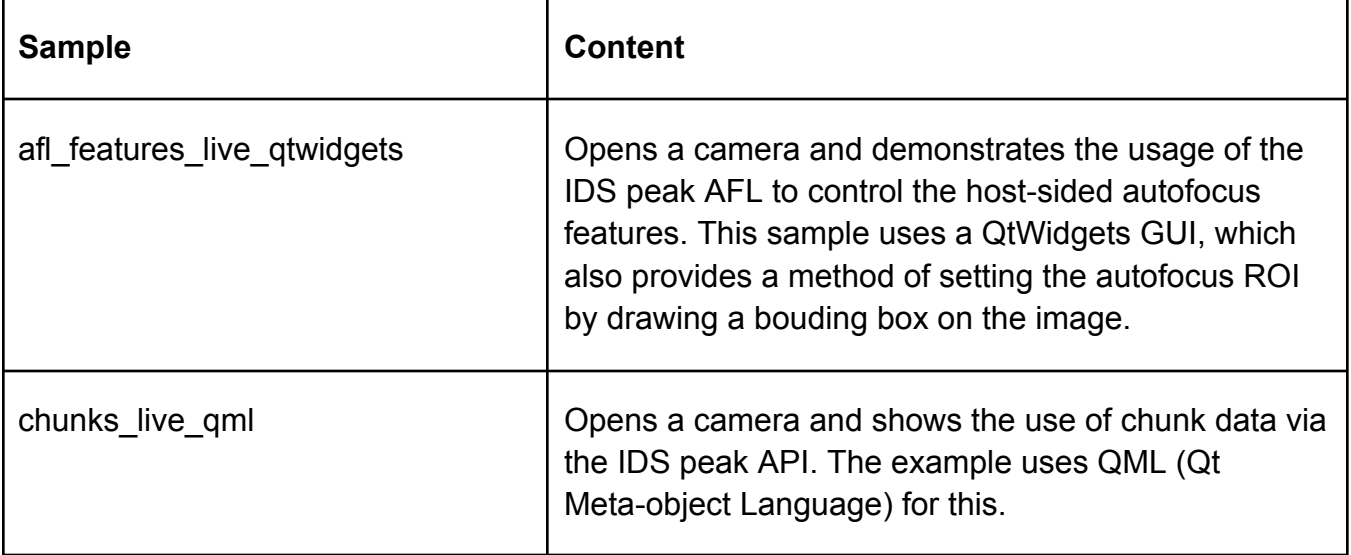

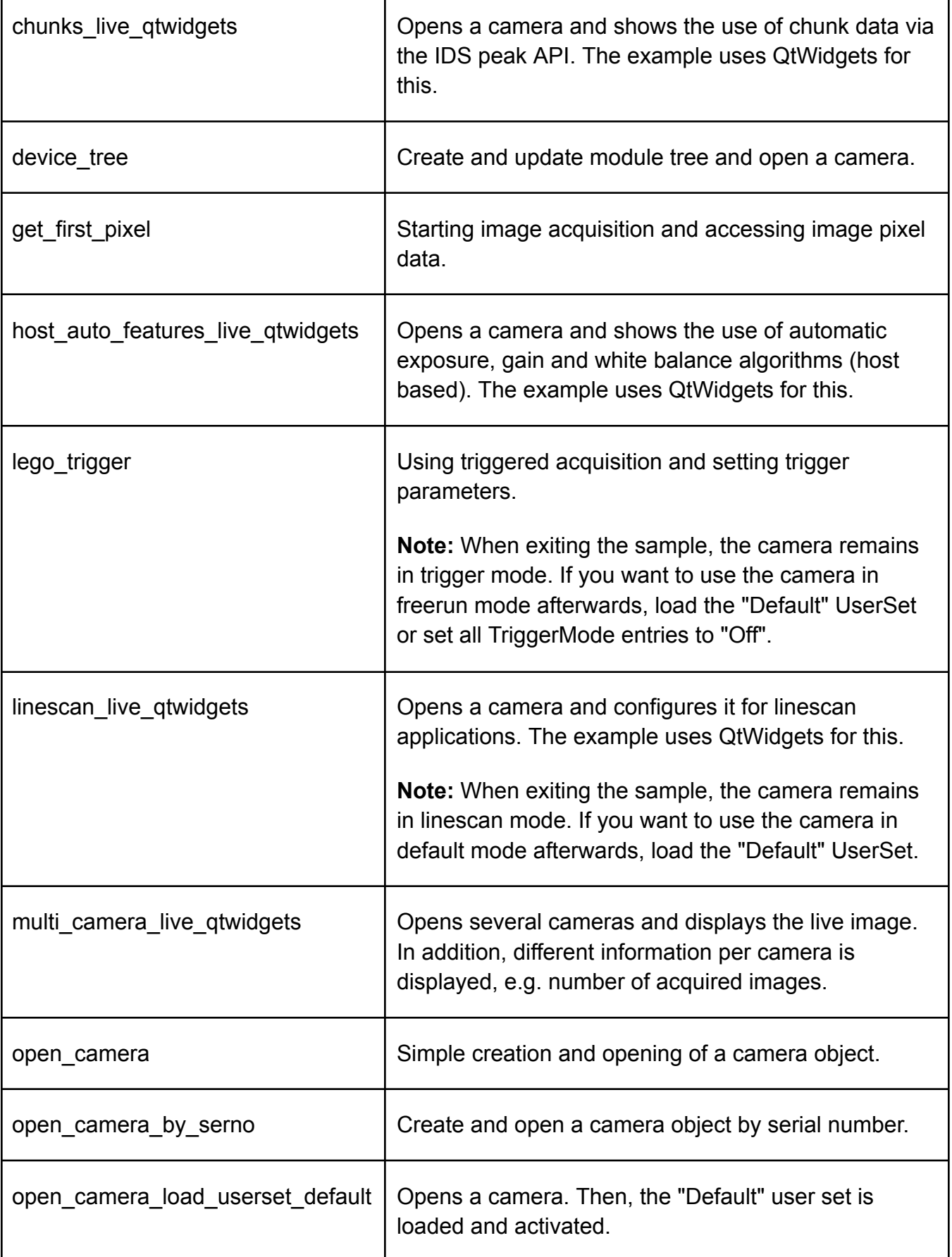

ľ

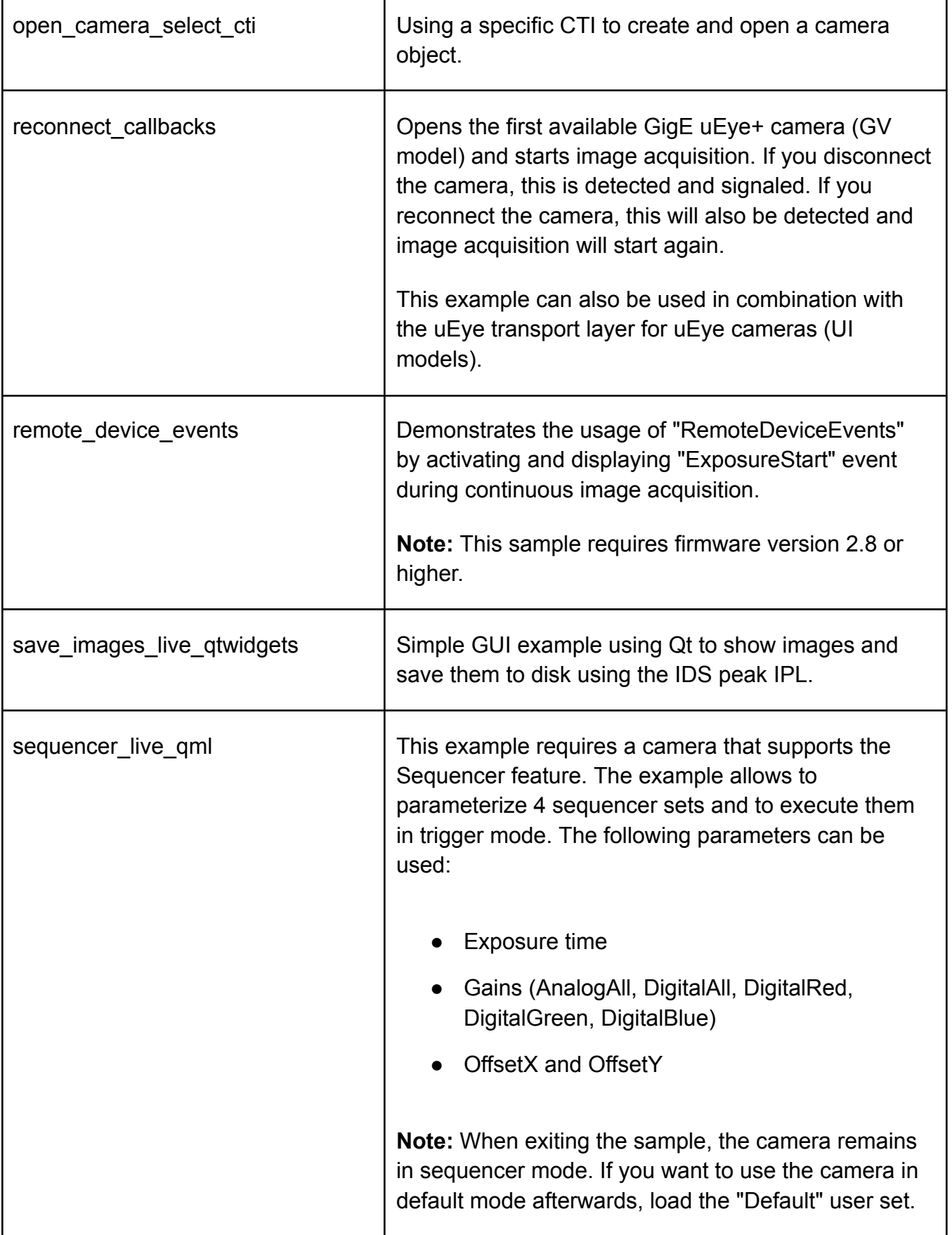

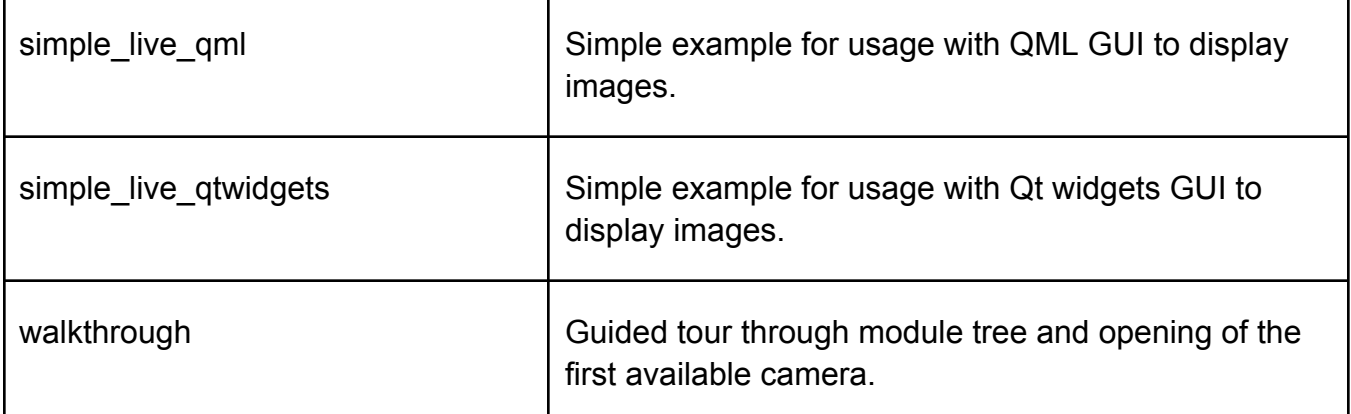

### **IDS peak genericC#**

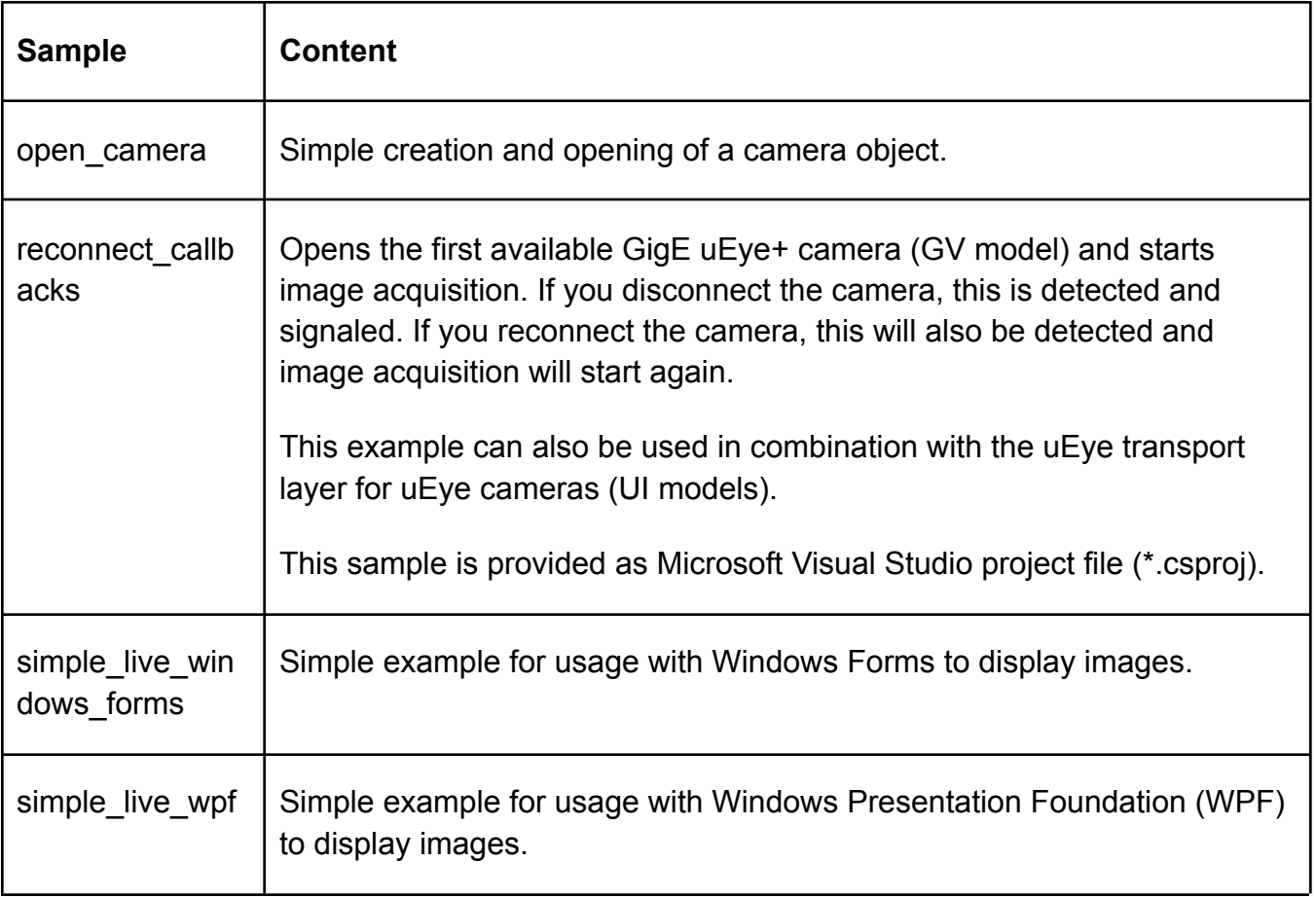

# **IDS peak genericPython**

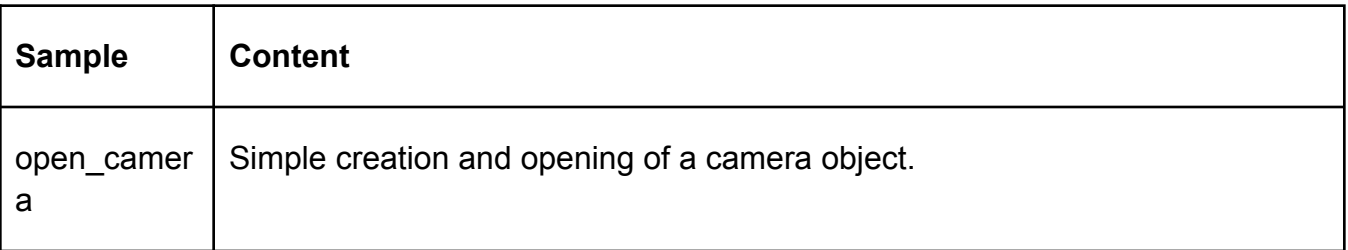

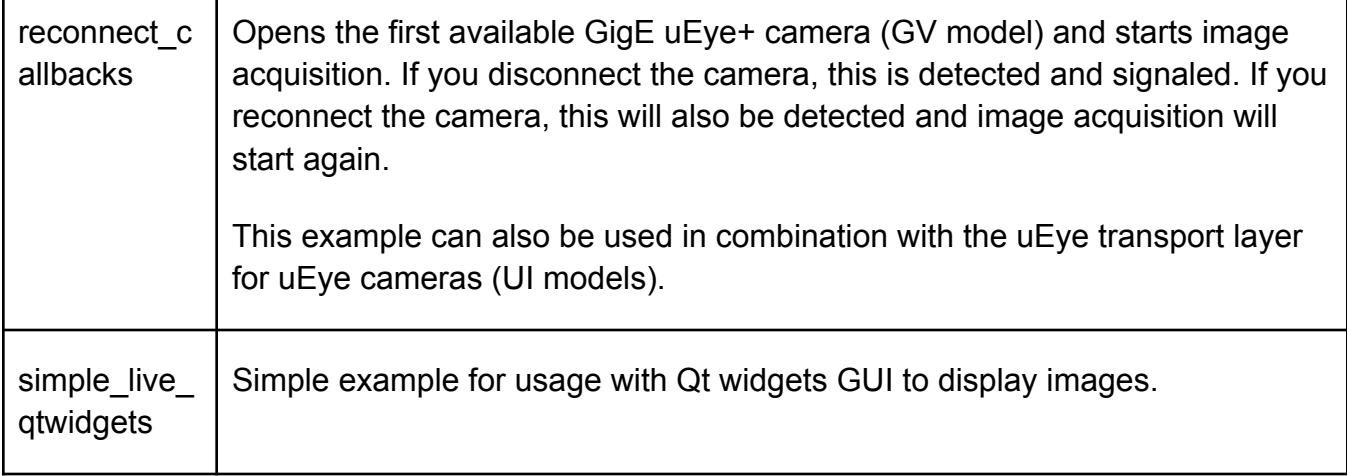

#### **Third party samples**

#### **HALCON**

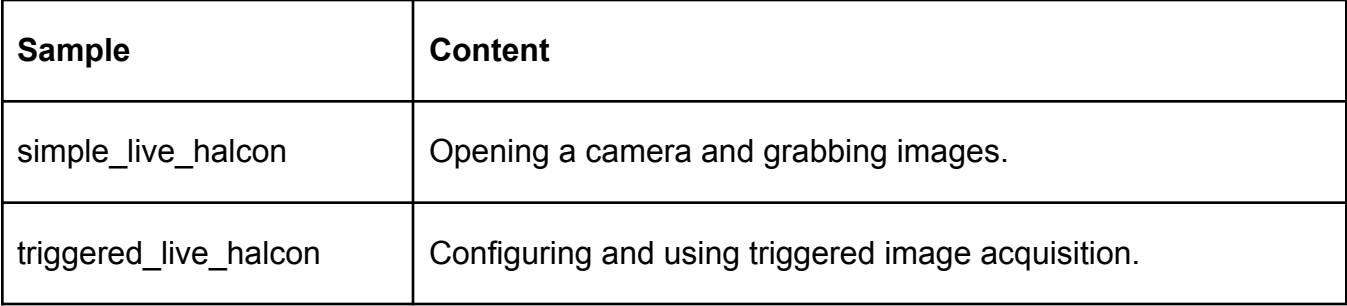

#### **MIL**

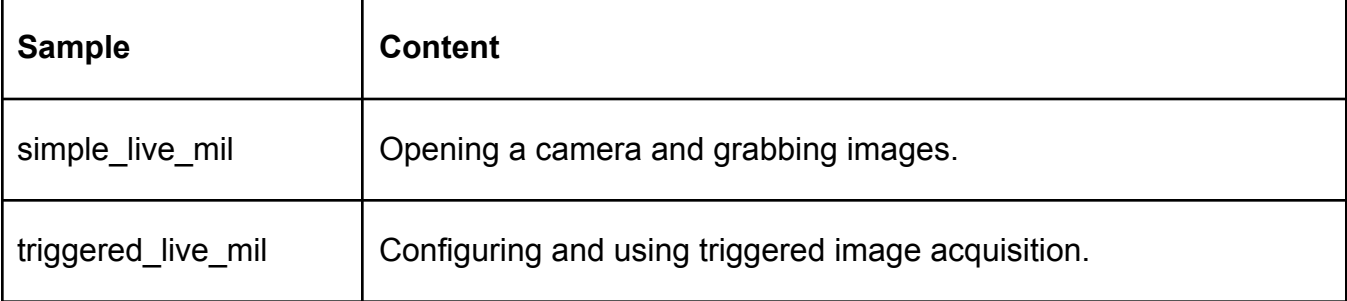

# **GigE Vision cameras**

#### **Setting the IP address for GigE Vision cameras**

A valid IP address must be assigned to GigE Vision cameras before they can be used.

- 1. Open the IDS peak Cockpit.
- 2. Open the camera manager.
- 3. Select the camera in the camera manager.
- 4. Open the "IP configuration" dialog in the camera manager.
- 5. Assign a valid IP address to the camera.
	- 1. Select "New network configuration".
	- 2. Either enter an IP address and subnet mask for the camera or click on the "Find IP address and subnet mask" button.
	- 3. Confirm your settings with "Apply new settings".
- 6. The new settings are applied and the camera is rebooted.

#### **Enabling Jumbo Frames for GigE Vision cameras**

For optimal performance it is recommended to use Ethernet package sizes which are larger than 1500 bytes. Recommended package size is ~9000 bytes or higher depending on the support of the used network controller. Your whole network infrastructure e.g. switches should support this Ethernet package size if not the GenTL will use the largest possible size.

#### **Maximizing the "Receive Buffer" size**

For operating GigE cameras, it is recommended to set the receive buffer size (so-called receive descriptors) of the network card to its maximum value. Note that not all network cards provide this option.

#### **Disabling interrupt throttling rate (ITR) for 10GigE cameras**

Modern network interface drivers try to avoid high CPU load by reducing the number of interrupts they generate. Although this is generally good, the default settings of this option are not optimal for fast 10GigE cameras. In this case, the "interrupt throttling rate" (depending on the card manufacturer also: interrupt moderation rate) should be disabled.

**NOTICE!** If you disable the interrupt throttling rate, the CPU load increases.

#### **USB3 Vision camera**

#### **USB3 Vision cameras under USB 2.0**

USB3 Vision cameras are limited usable under USB 2.0. Depending on the camera model, not all camera functions are available in USB 2.0 mode. USB3 cameras are optimized for

USB 3.0 ports and are not tested by IDS Imaging Development Systems GmbH under USB 2.0.

Note that due to the high performance of modern sensors, some USB3 models are not supported in USB 2.0 mode anymore, as the USB 2.0 interface does not provide enough power.

# **Opening a camera**

To open a camera in IDS peak Cockpit, you can select it via the camera manager or open the first available camera directly with the icon in the main toolbar.

### **Integrating cameras into own applications**

How to integrate IDS industrial cameras with IDS peak in your own application is described in the further documentation of IDS peak which can be found in:

- IDS peak manual on our [website](https://www.1stvision.com/cameras/IDS/IDS-manuals/en/index.html)
- IDS peak comfortSDK: "C:\Program Files\IDS\ids\_peak\comfort\_sdk\api\doc"
- IDS peak genericSDK: "C:\Program Files\IDS\ids\_peak\generic\_sdk\api\doc"
- IDS peak IPL: "C:\Program Files\IDS\ids\_peak\generic\_sdk\ipl\doc"
- IDS peak AFL: "C:\Program Files\IDS\ids\_peak\generic\_sdk\afl\doc"

If you need peak comfortSDK, genericSDK, IPL or AFL manuals, please [contact](https://www.1stvision.com/contact) us.

# **List of contained files / dependencies**

The software includes some parts that are copyright-protected from access by third parties, and which were published under Open Source licensing conditions, see the list in "C:\Program Files\IDS\ids\_peak\licenses". The Open Source parts may be used under the terms and conditions of their corresponding Open Source licenses. You will find the Open Source licenses in the "thirdparty licenses.txt" file.

# **Uninstallation**

Use the control panel function of Windows to uninstall IDS peak. After uninstalling, the PC must be restarted. It is recommended to remove existing IDS peak installations before installing a new version.

# **Known issues**

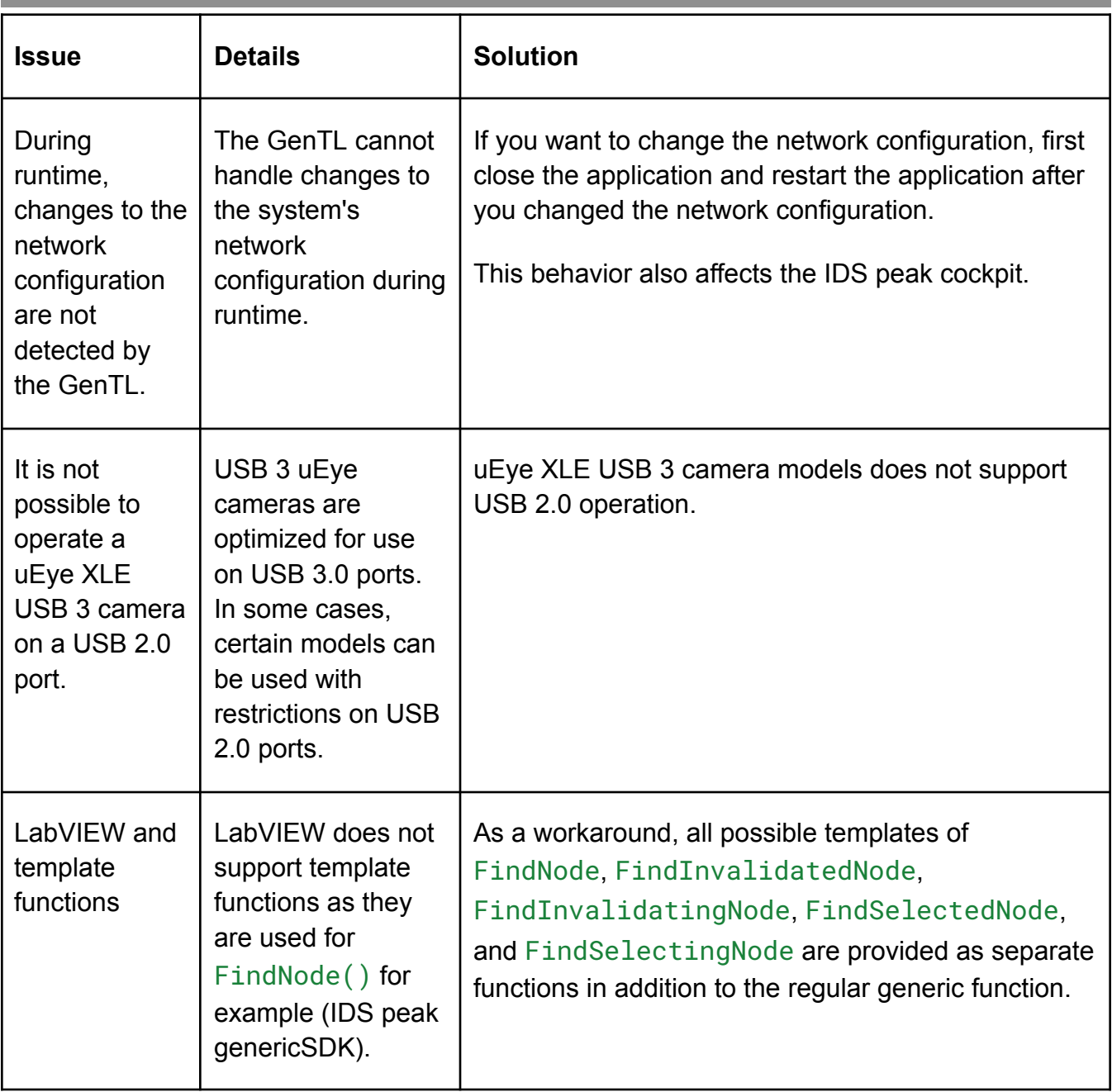